# **Applying filters and saving queries**

State: initial, no filters applied.

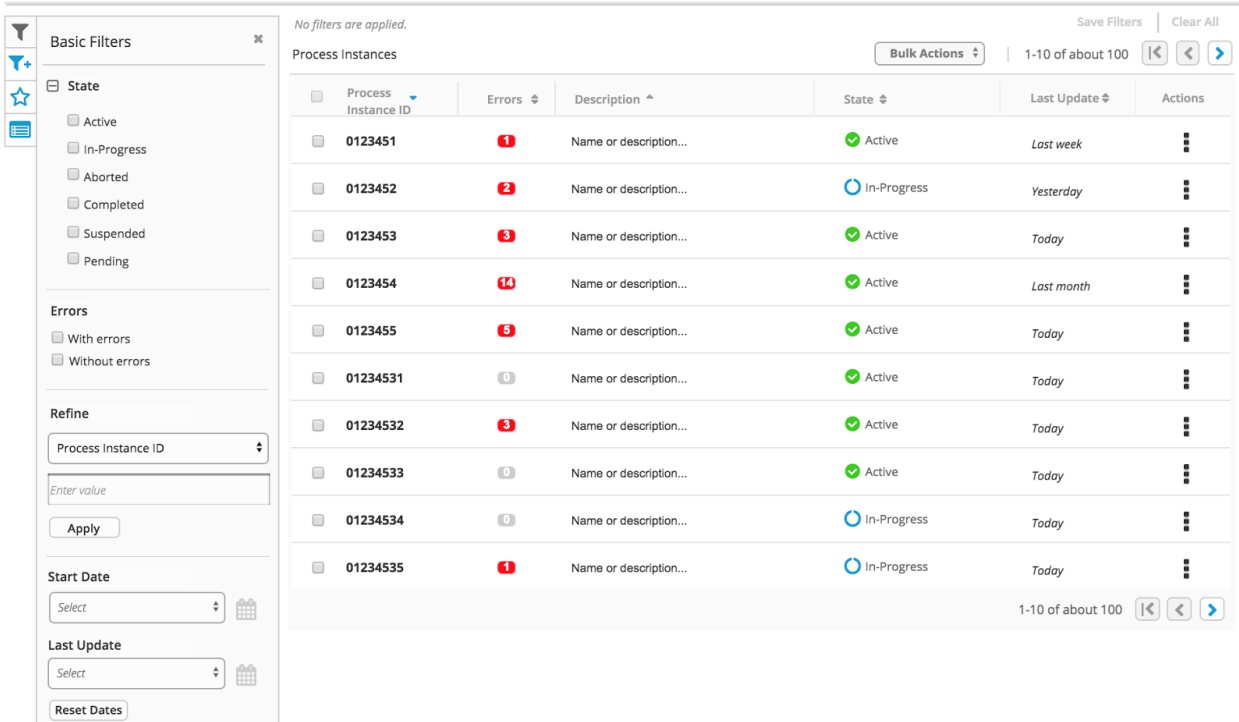

*Wireframe example*

### Applying filters

One filter applied - "Save Filters" and "Clear All" actions are enabled.

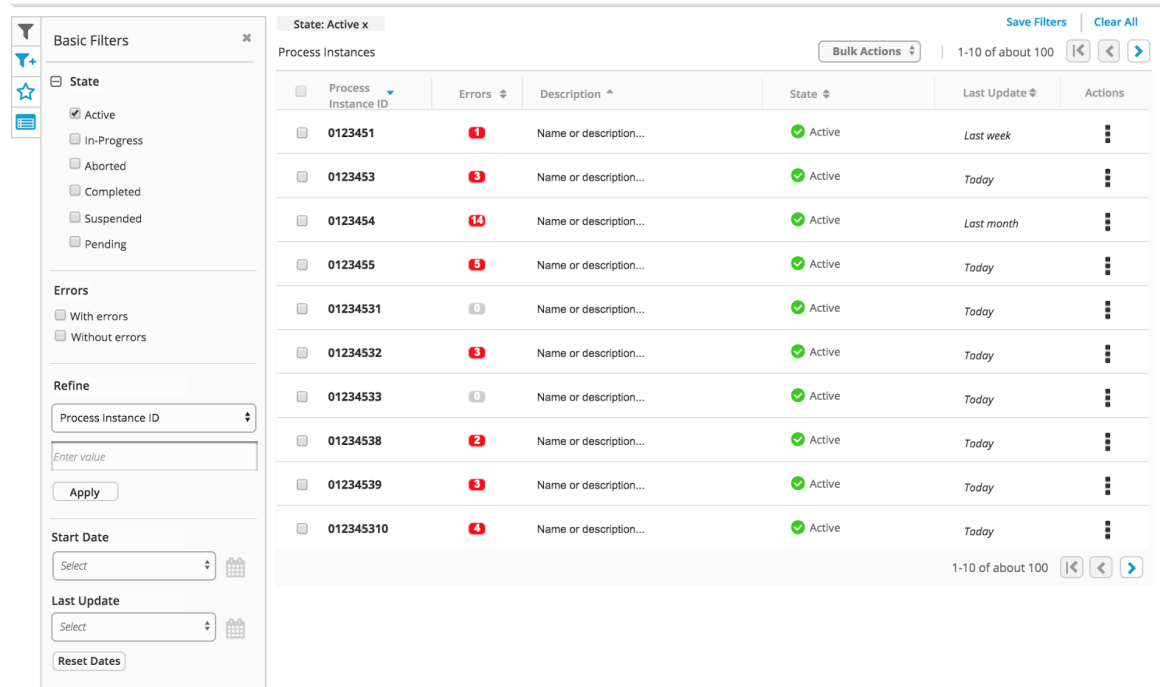

Multiple filters applied - Any instances with matches show in results table.

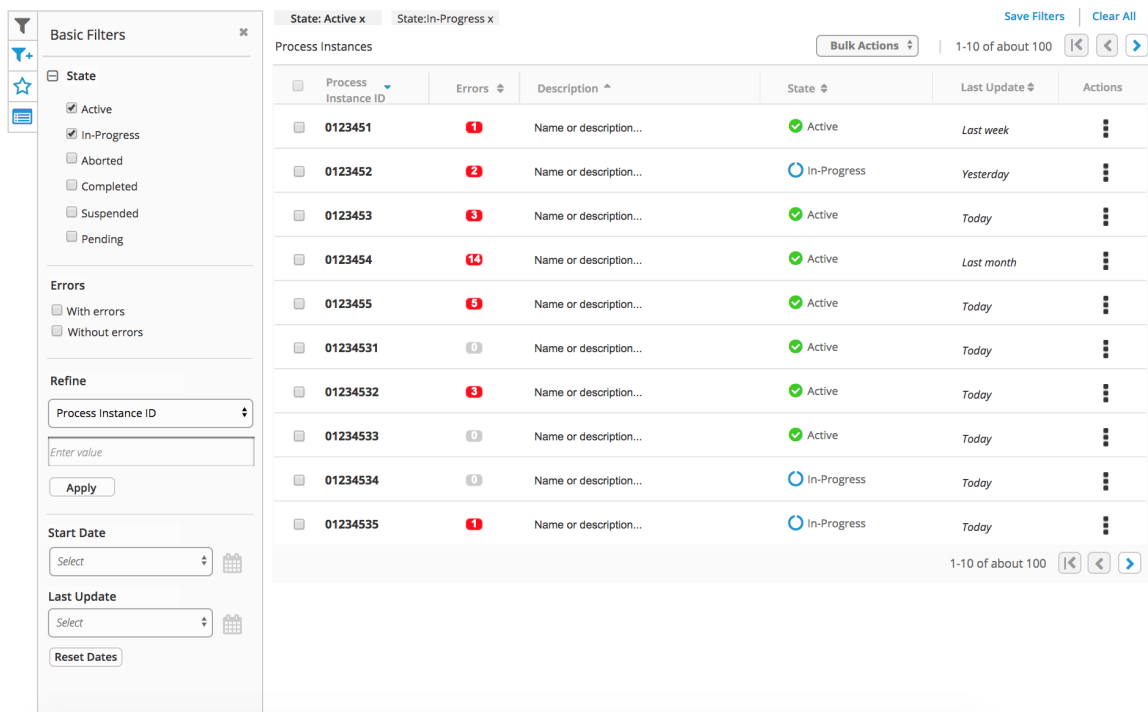

## Applied filters (tags)

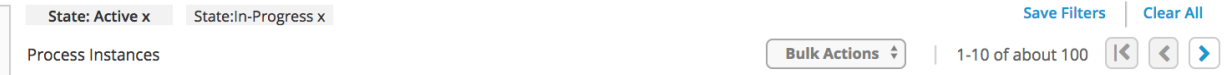

- Any filter selected in the Filter dock panels will be applied to the list. Once applied it will be represented as a KVP label, above the results list, similar to: <http://www.patternfly.org/pattern-library/content-views/list-view/#/overview>
- Applied filters may be removed inline using the "x" control provided in the tag. This will also clear the corresponding filter in the left panel, with exception to Saved Filter lists.
- "Clear All" clears all the applied filters (and corresponding controls.)

#### Saving filter query

User may save a query by using the "Saved Filters" action. A pop-up is provided to name and save the filter.

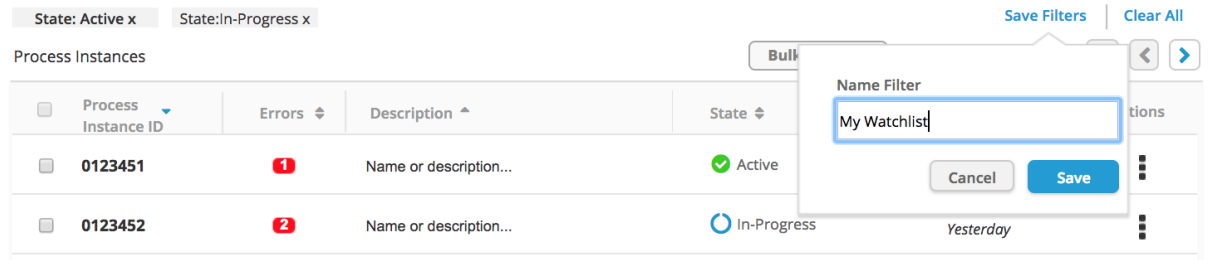

*Wireframe example*

- If the user wants to save a filter query, represented by the applied filters, they may use the "Save Filters" action.
- "A pop-up dialog to name and save the query.
- Saved queries are added to the list in the Saved Filters dock in the left panel area.

#### Saved queries

Saved filter queries are added to the "Saved Filters" (custom filters) panel.

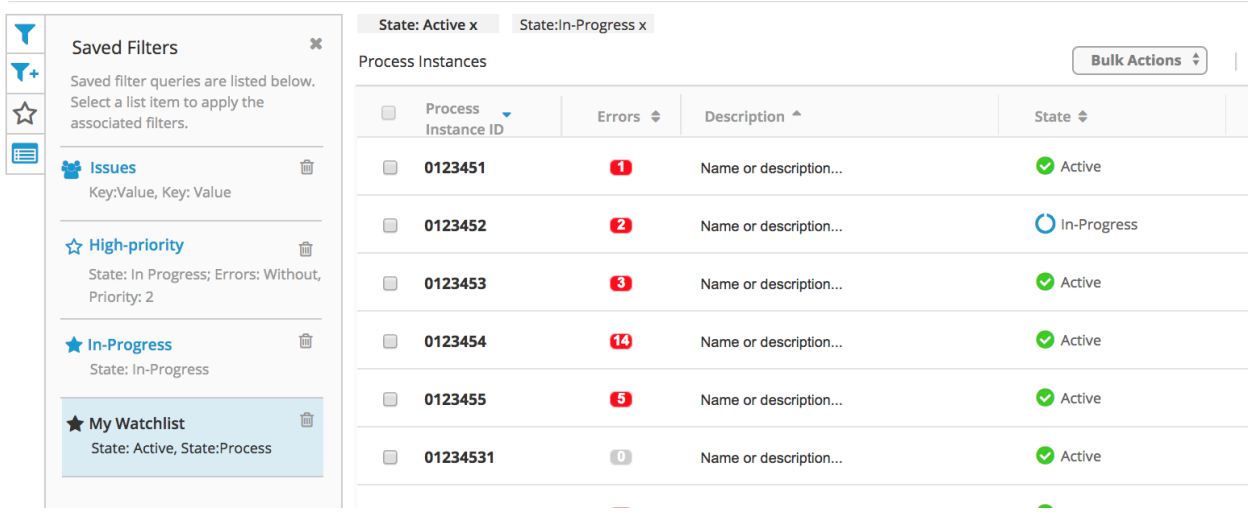

*Wireframe example*

● Once saved, users may use the custom filter to "run" the filter query again. It is a short-cut action to perform a custom query.